# BCA ES Online Portal

(Previously known as Green Mark e-filing portal)

User Guide (Public) Version 1.0

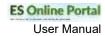

### **SUMMARY OF DOCUMENTATION CHANGES**

| Version No | Date Revised               | Summary of Changes                                                                                                    |
|------------|----------------------------|----------------------------------------------------------------------------------------------------|
| 1.0        | 14 <sup>th</sup> July 2022 | Enhancement to ES Submission<br>Worksheet - applicable for the Code for<br>Environmental Sustainability for Buildings<br>(4 <sup>th</sup> Edition) |

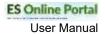

### Accessing 4th Edition public forms

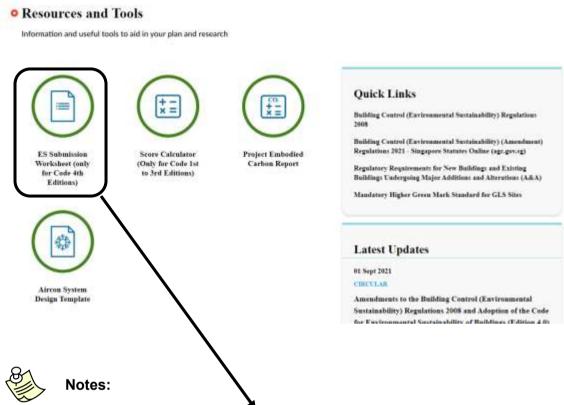

Upon clicking the "ES Submission Worksheet (only for Code 4<sup>th</sup> Editions)",
it brings to the following page.

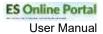

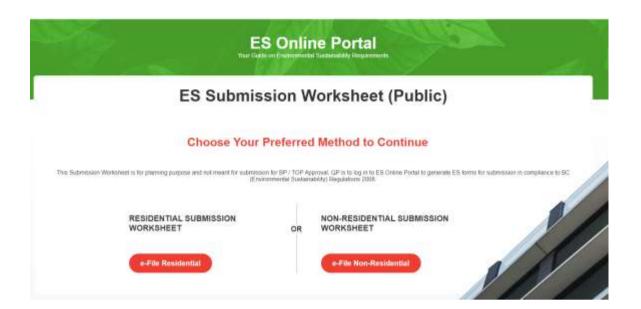

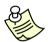

- User can select 'e-File Residential' to access Residential public form.
- User can select 'e-File Non-Residential' to access Non-Residential public form.

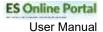

#### **Residential Public Form**

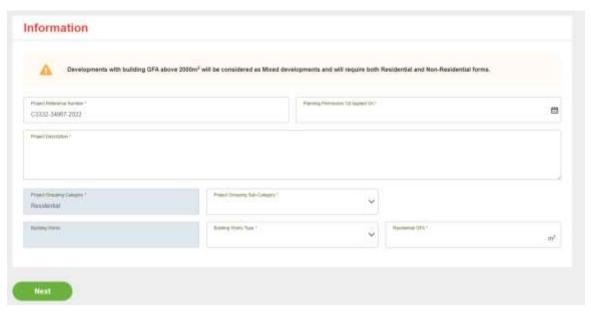

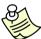

#### Notes:

- For Residential public form, the above page will be shown.
- Users can input some basic information of the project before proceeding to the following page.

# Residential Building Form

Form Submission

#### Choose Your Preferred Method to Continue

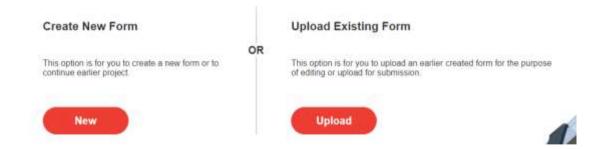

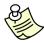

- For Residential public form, the above page will be shown.
- Users can select 'New' to create new form or select 'Upload' to upload a saved file.

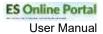

If user select 'Upload', the following page will be shown.

# Residential Building Form

#### Form Submission

## **Upload Existing Form**

This option is for you to upload an earlier created form for the purpose of editing or upload for submission.

Drag and drop or browse your files

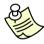

- For Residential public form, the above page will be shown.
- Users can drag and drop or browse files to upload.

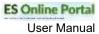

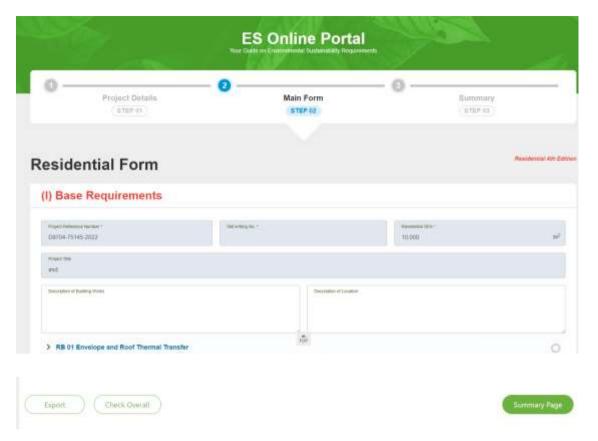

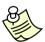

- This is the main public form for Residential.
- User can click on 'Export' to save the form as a file.
- User can click on 'Check Overall' to check on the overall compliance status.
- User can click on 'Summary Page' to proceed to the summary page.

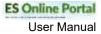

#### **Non-Residential Public Form**

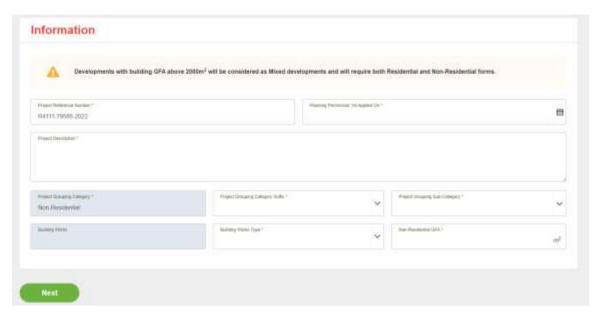

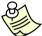

#### Notes:

- For Non-Residential public form, the above page will be shown.
- Users can input some basic information of the project before proceeding to the following page.

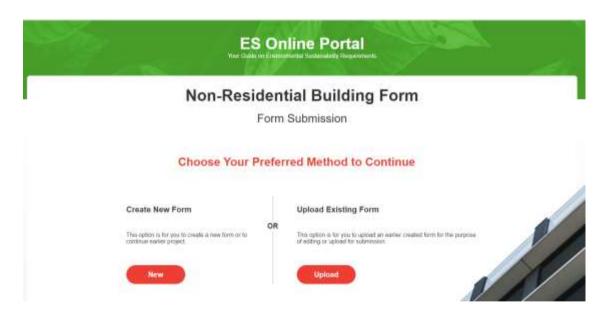

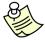

- For Non-Residential public form, the above page will be shown.
- Users can select 'New' to create new form or select 'Upload' to upload a saved file
- If user select 'Upload', the following page will be shown.

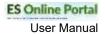

# Non-Residential Building Form

#### Form Submission

### **Upload Existing Form**

This option is for you to upload an earlier created form for the purpose of editing or upload for submission.

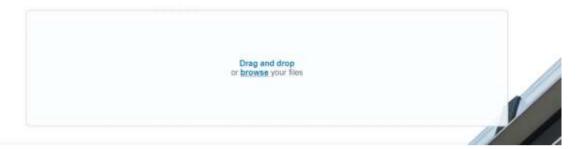

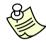

- For Non-Residential public form, the above page will be shown.
- Users can drag and drop or browse files to upload.

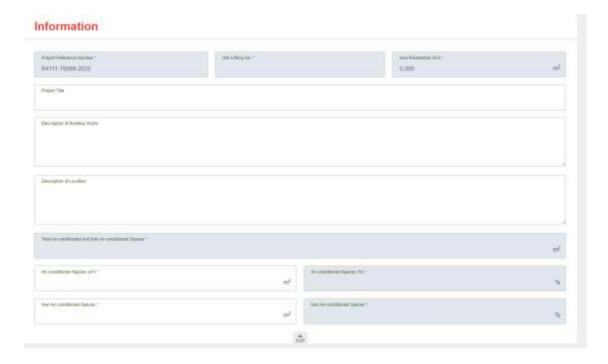

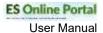

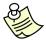

#### Notes:

- This is the page before reaching main public form for Non-Residential.
- Users will be required to fill in the Air-conditioned Spaces and Non Airconditioned Spaces before proceeding to the main Non-Residential public form.

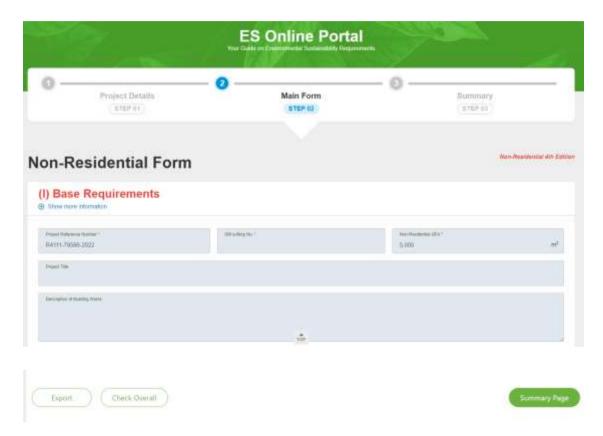

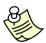

- This is the main public form for Non-Residential.
- User can click on 'Export' to save the form as a file.
- User can click on 'Check Overall' to check on the overall compliance status.
- User can click on 'Summary Page' to proceed to the summary page.